#### **1 Website des fedpol aufrufen** www.fedpol.admin.ch

**Sicherheit** 

Vorläuferstoffe

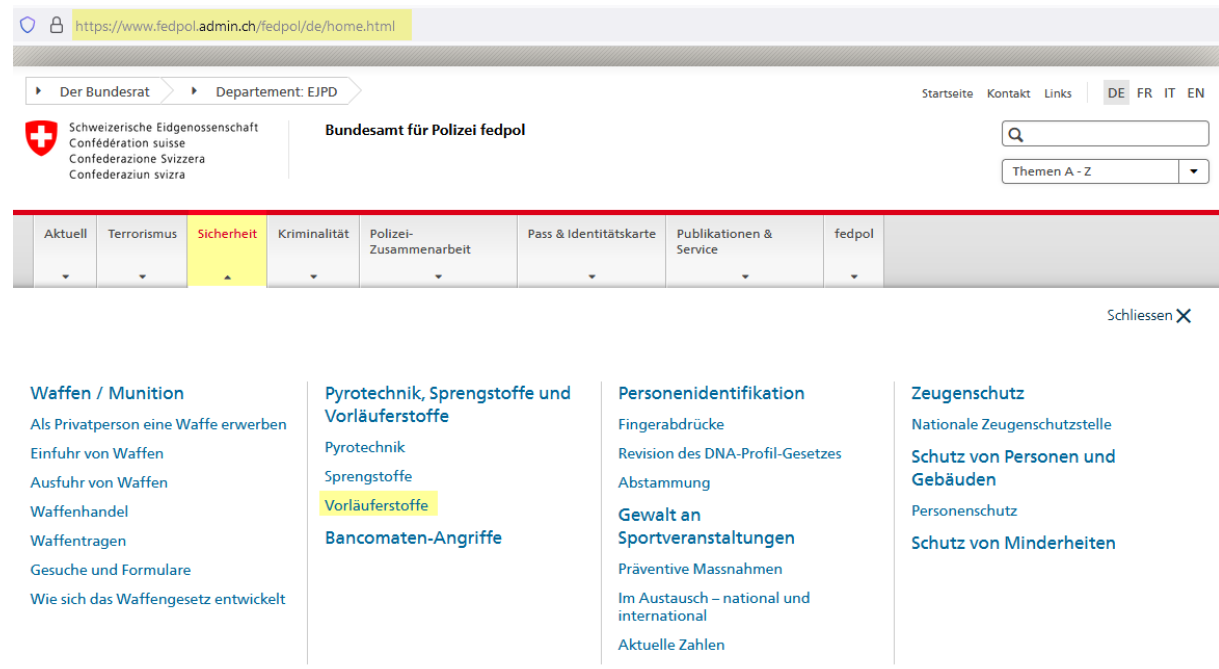

Wenn Sie auf Vorläuferstoffe geklickt haben, scrollen Sie etwas weiter nach unten, bis Sie folgendes Bild sehen

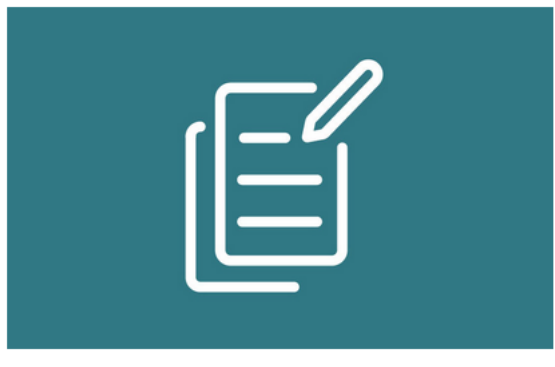

#### Kundenportal fedpol - public area fedpol

Möchten Sie ein bewilligungspflichtiges Produkt kaufen? Möchten Sie einen Verkauf registrieren?

## **2 Kundenportal aufrufen**

Wählen Sie "Kundenportal fedpol – public area fedpol" an

Sie werden auf die Startseite von CH LOGIN weitergeleitet Wenn Sie bereits ein CH LOGIN besitzen, können Sie sich direkt anmelden Wenn Sie noch kein Login besitzen, folgen Sie den weiteren Instruktionen

## **3 CH LOGIN - Account erstellen**

3.1 Account erstellen drücken Sie den Knopf ,Account erstellen'

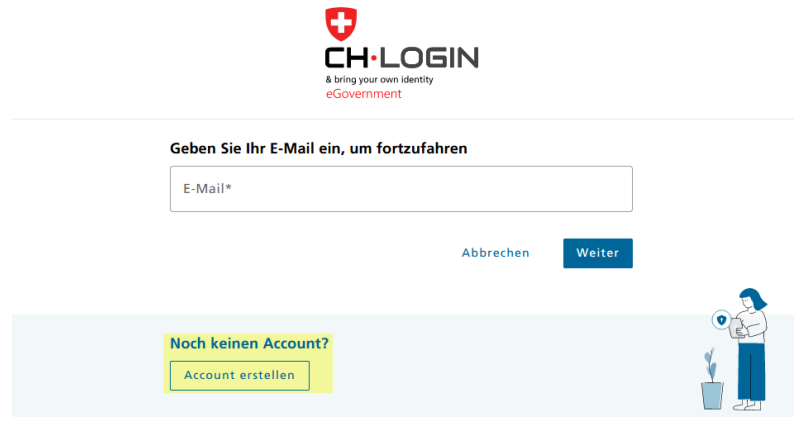

- 3.2 Vorname, Name, E-Mail und Passwort ausfüllen
- 3.3 Nutzungsbedingungen akzeptieren
- 3.4 Bestätigungsmail mit Zugangscode Sie erhalten auf die Mailadresse, welche im vorherigen Schritt eingegeben wurde, eine Mail mit einem Zugangscode Tragen Sie den Zugangscode ins Feld , Bestätigungscode' auf der Website ein
- 3.5 Weiter
- 3.6 Das CH LOGIN ist abgeschlossen

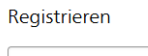

Vorname Nachname E-Mail Verwenden Sie mindestens 10 Zeichen, einen (1) Grossbuchstaben A-Z, einen (1) Kleinbuchstaben (a-z) und zwei (2) Ziffern (0-9) oder Sonderzeicher  $(-1)$  (expression to the set of the set of the set of the set of the set of the set of the set of the set of the set of the set of the set of the set of the set of the set of the set of the set of the set of the set of th Passwort Passwort wiederholen □ Ich akzeptiere die Nutzungsbedingungen.

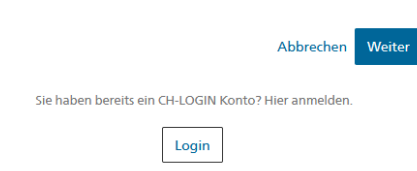

Sobald Sie das CH LOGIN abgeschlossen haben, kehren Sie auf die Seite von fedpol zurück. Sie können sich nun mit Ihrer Mailadresse anmelden.

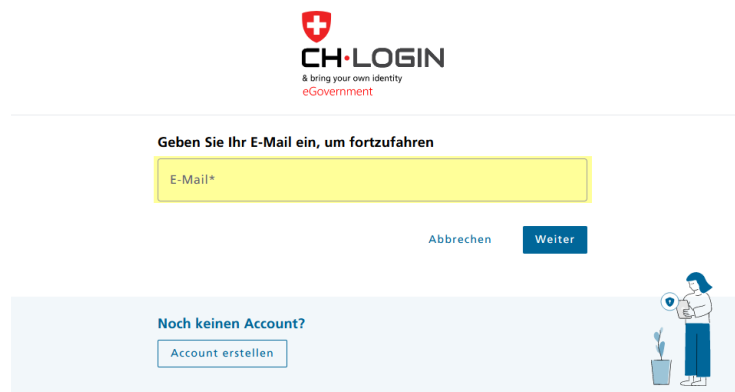

## **4 Anmeldung fedpol**

Sobald die Mailadresse eingegeben ist, gibt es eine 2-Faktoren-Autentifizierung. Wählen Sie zwischen einer Authenticator App oder via SMS.

- 4.1 Übertragen Sie den Code (von App oder SMS) in das Feld , Bestätigungscode'
- 4.2 Erwerbsbewilligung beantragen

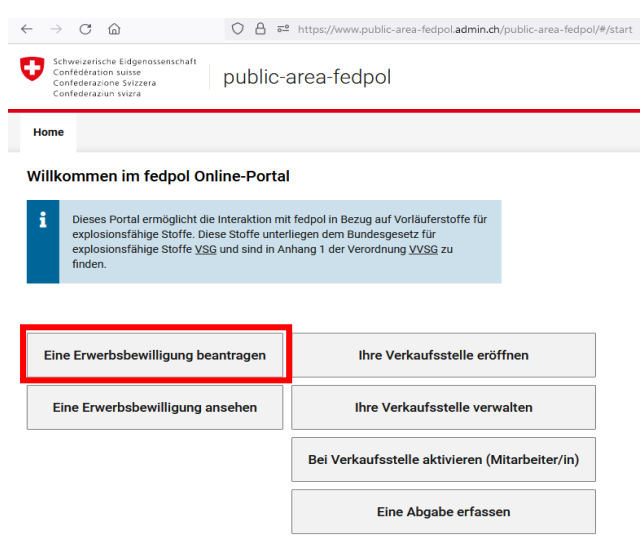

4.3 Angaben zur Person

Anrede Vorname/n Familienname Korrespondenzsprache **Geburtsdatum** AHV-Nummer Nationalität Ausweis-Typ Ausweis-Nummer E-Mail-Adresse

Gesuch Erwerbsbewilligung

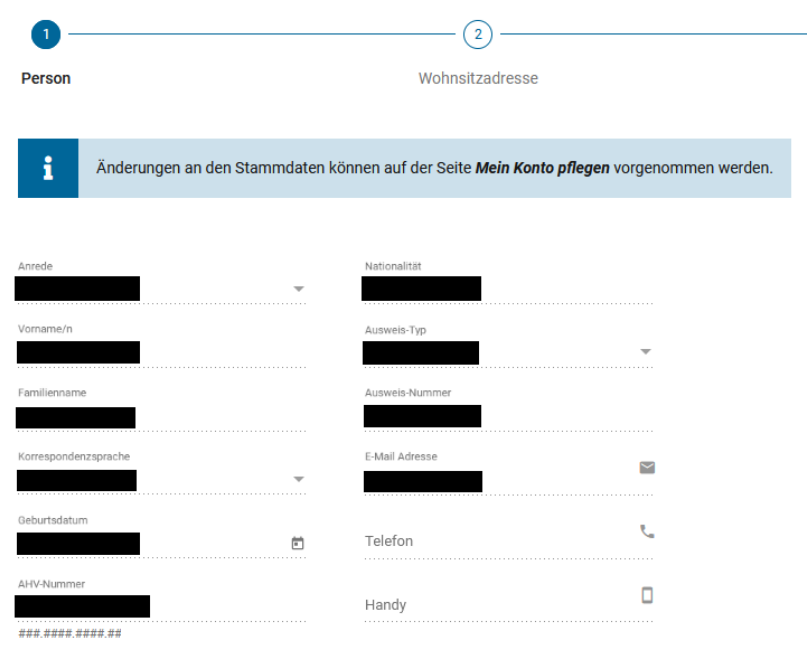

4.4 Wohnsitzadresse Wohnadresse eingeben Strasse Hausnummer PLZ / Ort

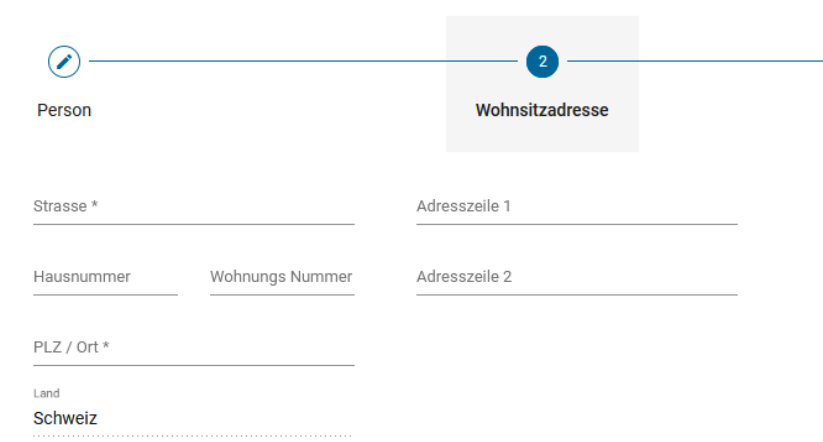

**Gesuch Erwerbsbewilligung** 

4.5 Rechnungs-Adresse

Sofern die Rechnungsadresse mit der Wohnadresse übereinstimmt, muss in diesem Schritt nichts unternommen werden

## **Gesuch Erwerbsbewilligung**

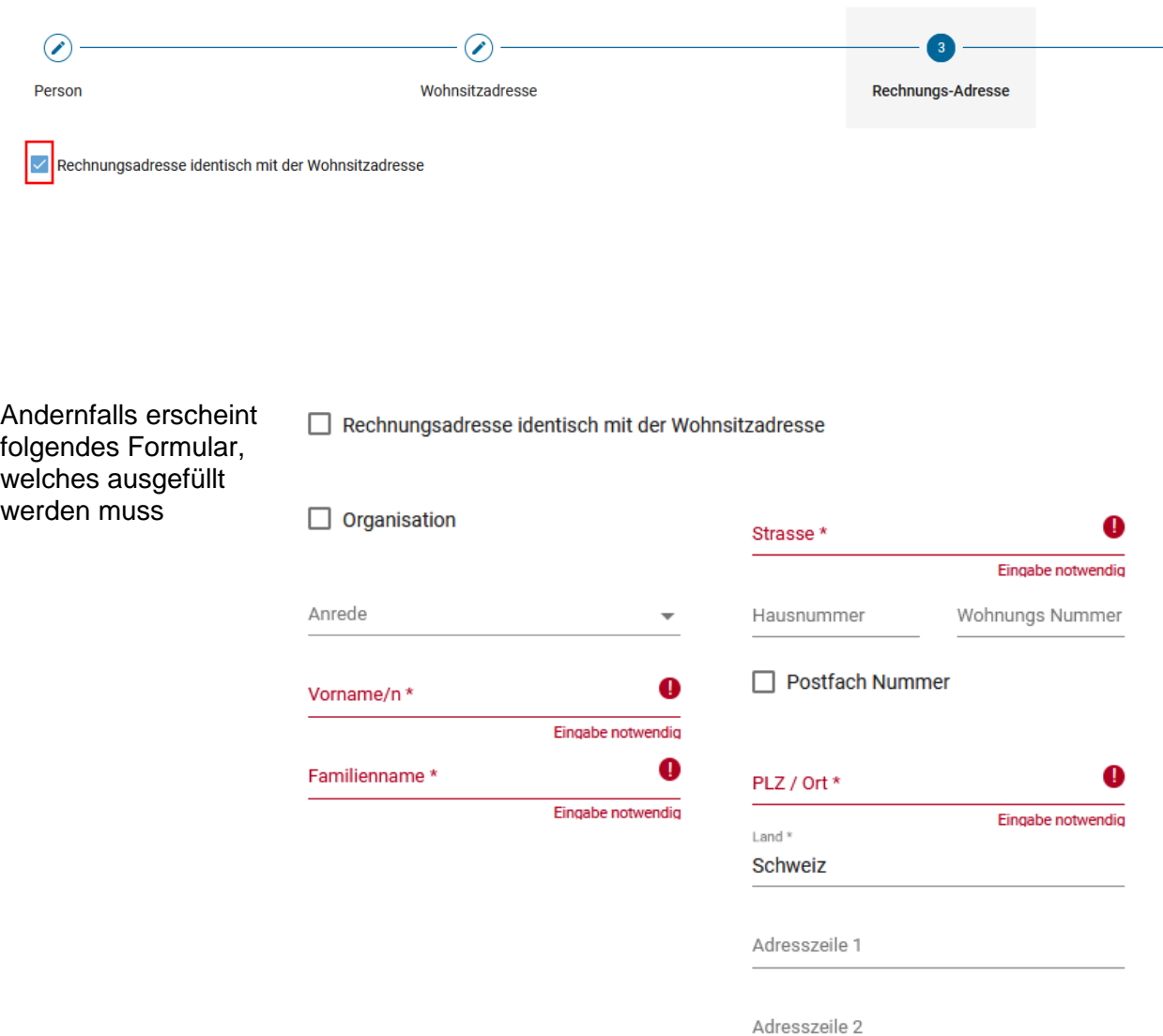

# 4.6 Produkterfassung

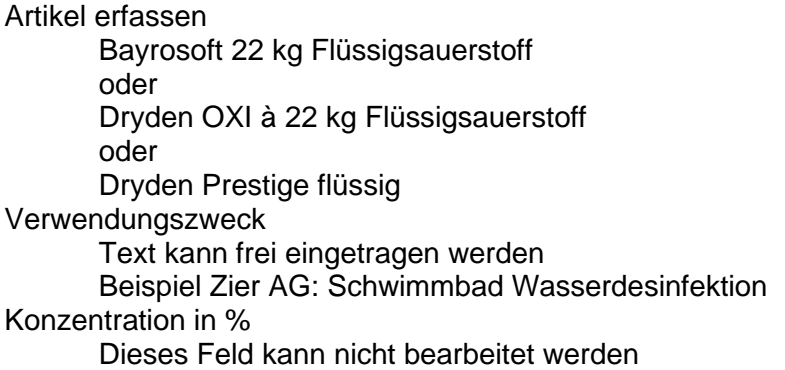

#### Gesuch Erwerbsbewilligung

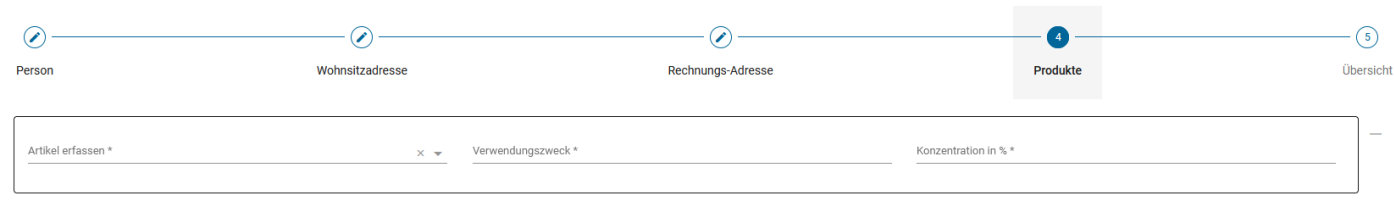

# Beispiel Zier AG

## Gesuch Erwerbsbewilligung

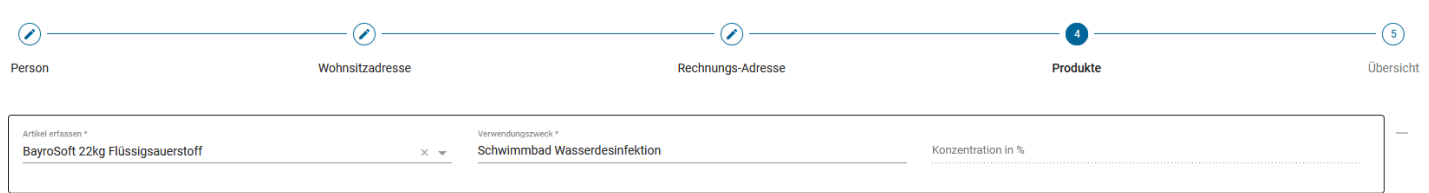

#### 4.7 Übersicht Kontrollieren Sie alle Angaben auf ihre Richtigkeit

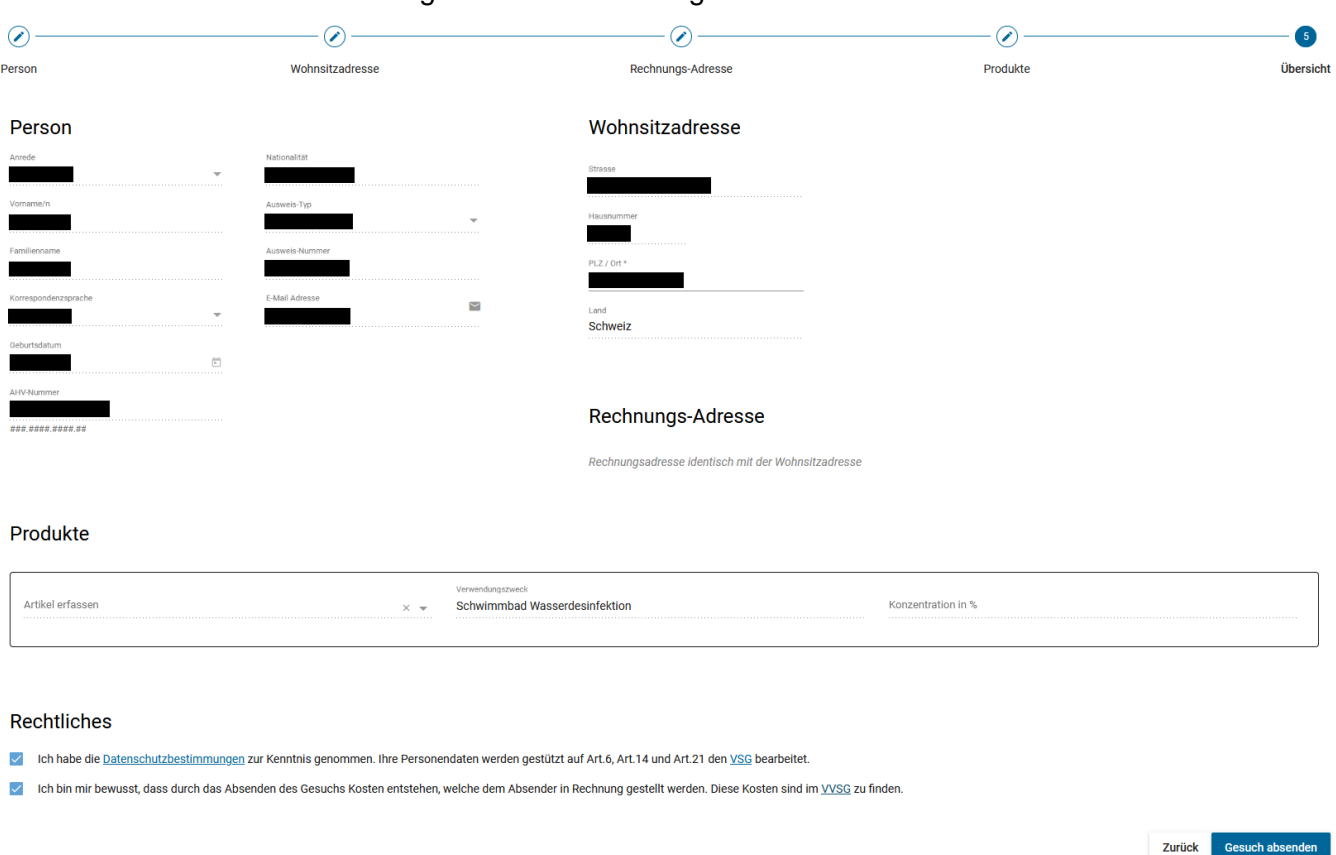

Um die Anfrage versenden zu können, muss der Datenschutzerklärung zugestimmt werden. Sie bestätigen ebenfalls, dass Sie zur Kenntnis nehmen, dass durch die Anfrage Kosten entstehen.

Für den Erlass einer Bewilligung entstehen folgende Kosten: Fr. 30.-, wenn das Gesuch elektronisch eingereicht wird Fr. 40.-, wenn das Gesuch auf dem Postweg eingereicht wird

**Gesuch absenden** anklicken

## **5 Erhalt Bewilligung**

Nach Übermittlung der Anfrage an fedpol wird diese umgehend bearbeitet. Abhängig von der Anzahl der Anfragen, die bei fedpol eingehen, kann die Bearbeitung Ihrer Anfrage mindestens zwei Wochen dauern.

Die Entscheidung von fedpol wird je nach Art der Anfrage (elektronisch oder auf dem Postweg) entweder elektronisch oder per Post mitgeteilt.

Wurde die Anfrage elektronisch gestellt, erhält der Nutzer eine Benachrichtigung per E-Mail, sobald die Entscheidung im Portal abrufbar ist.

Durch Anwählen der Schaltfläche ,eine Erwerbsbewilligung ansehen' im Online-Portal, öffnet sich die Seite Erwerbsbewilligung und Gesuche.

Klicken Sie auf 'Aktuelle Erwerbsbewilligung herunterladen' und laden Sie Ihre Bewilligung herunter.

Wichtig: Das Bestätigungsmail ist nicht die Bewilligung und kann daher nicht akzeptiert werden.

Haben Sie den Antrag auf dem Postweg gestellt, erhalten Sie alle Dokumente auch auf dem Postweg zurück.

Erwerbsbewilligung und Gesuche

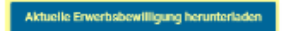

#### Gesuche

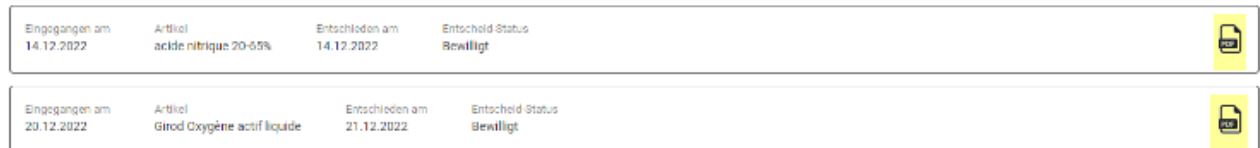

Weitere Informationen und die Anleitung von fedpol finden Sie auf www.zier.ch/Informationen oder unter www.fedpol.admin.ch